#### BỘ THÔNG TIN VÀ TRUYÊN THÔNG CỘNG HÒA XÃ HỘI CHÚ NGHĨA VIỆT NAM CỤC AN TOÀN THÔNG TIN Độc lập - Tự do - Hạnh phúc

Số: 806 /CATTT-NCSC V/v 04 lỗ hổng mới trong BIOS của máy tính, thiết bị Dell

806 / CATTT-NCSC *Hà Nội, ngày 29 tháng 06 năm 2021* 

Kính gửi:

- Đơn vị chuyên trách về CNTT các Bộ, cơ quan ngang Bộ, cơ quan thuộc Chính phủ;

- Sở Thông tin và Truyền thông các tỉnh, thành phố trực thuộc Trung ương;

- Các Tập đoàn, Tổng công ty nhà nước; các Ngân hàng TMCP; các tổ chức tài chính;

- Hệ thống các đơn vị chuyên trách về an toàn thông tin.

Ngày 24/6/2021, qua công tác giám sát trên không gian mang, Trung tâm Giám sát an toàn không gian mạng quốc gia (NCSC), Cục An toàn thông tin đã ghi nhận 04 điểm yếu, lỗ hổng bảo mật mới (CVE-2021-21571, CVE-2021- 21572, CVE-2021-21573, CVE-2021-21574) trong tính năng BIOSConnect và HTTPS Boot (tính năng, công cụ có sẵn trên hầu hết các máy tính, thiết bị của hãng Dell để hỗ trợ việc cập nhật firmware và khôi phục hệ điều hành từ xa) trên BIOS của các máy tính, thiết bị hãng Dell.

Theo đánh giá sợ bộ, đây là những lỗ hổng có phạm vi ảnh hưởng tương đối lớn, đến khoảng 30 triệu thiết bị tương ứng với 129 dòng máy tính xách tay, máy tính bảng và máy tính bàn. Đặc biệt 04 lỗ hổng này có thể kết hợp với nhau trong các chiến dịch tấn công có chủ đích để tấn công, kiểm soát máy tính, thiết bị của người dùng, từ đó tấn công sâu hơn vào các hệ thống thông tin quan trọng khác (thông tin chi tiết có tại phụ lục kèm theo).

Nhằm đảm bảo an toàn thông tin cho hệ thống thông tin của Quý đơn vị, góp phần bảo đảm an toàn cho không gian mạng Việt Nam, Cục An toàn thông tin khuyến nghị Quý đơn vị thực hiện:

1. Kiểm tra, rà soát máy tính, thiết bị có khả năng bị ảnh hưởng bởi các lỗ hổng

trên để có phương án xử lý, khắc phục kịp thời. Cập nhật bản vá tương ứng theo phát hành của hãng. Trong trường hợp chưa có bản vá cần có phương án để ngăn chặn việc khai thác lỗ hổng, đồng thời theo dõi thường xuyên thông tin về lỗ hổng để cập nhật ngay khi có bản vá (tham khảo hướng dẫn kèm theo).

2. Tăng cường giám sát và sẵn sàng phương án xử lý khi phát hiện có dấu hiệu bị khai thác, tấn công mạng.

3. Trong trường hợp cần thiết có thể liên hệ đầu mối hỗ trợ của Cục An toàn thông tin: Trung tâm Giám sát an toàn không gian mang quốc gia (NCSC), điển thoại 02432091616, thư điện tử: ais@mic.gov.vn.

Trân trong./.

#### Nơi nhận:

- Như trên;
- $-$  Bộ trưởng (để b/c);
- Thứ trưởng Nguyễn Huy Dũng (để b/c);<br>- Cuc A05. Bộ Công an:
- Cục A05, Bộ Công an;
- Bộ Tư lệnh 86, Bộ Quốc phòng;
- Ban Cơ yếu Chính phủ;
- Cục trưởng;
- Lưu: VT, NCSC.

## CỤC TRƯỞNG

# $X.H.C$ N TOA VVÀ TRUNGANG Thành Phúc

#### Phụ lục Thông tin về các lỗ hổng bảo mật (Kèm theo Công văn số /CATTT-NCSC ngày / /2021 của Cục An toàn thông tin)

## 1. Thông tin về các lỗ hổng

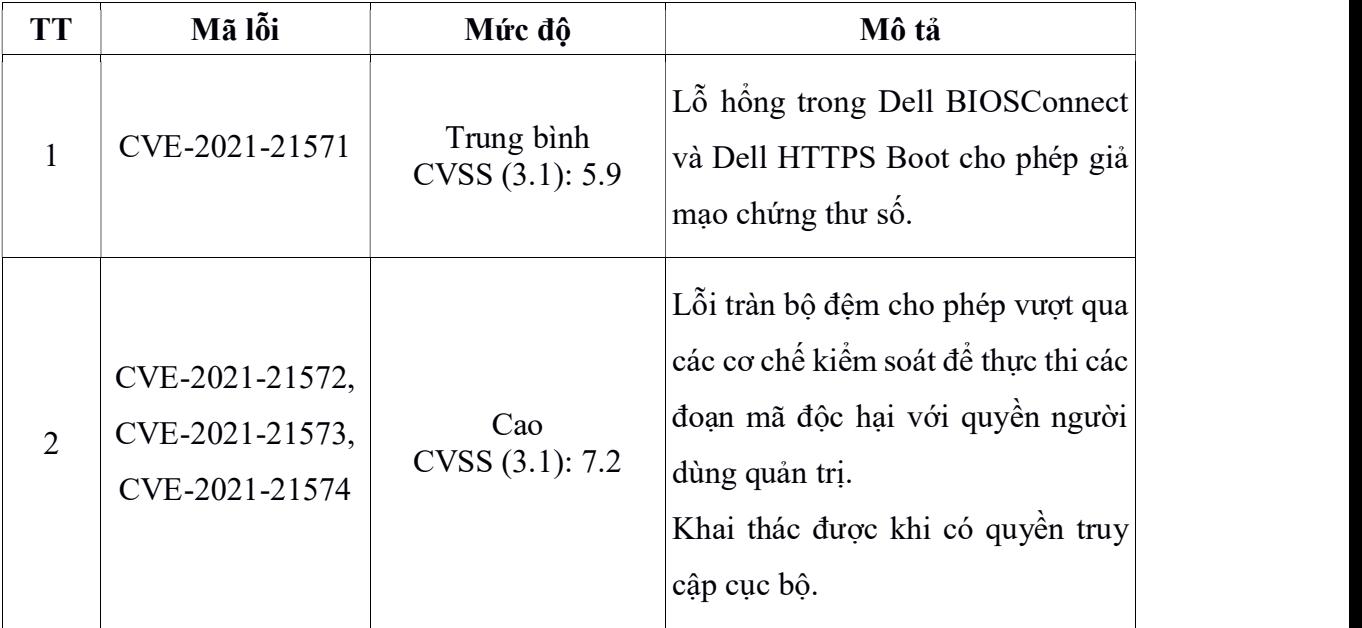

## 2. Các sản phẩm bị ảnh hưởng

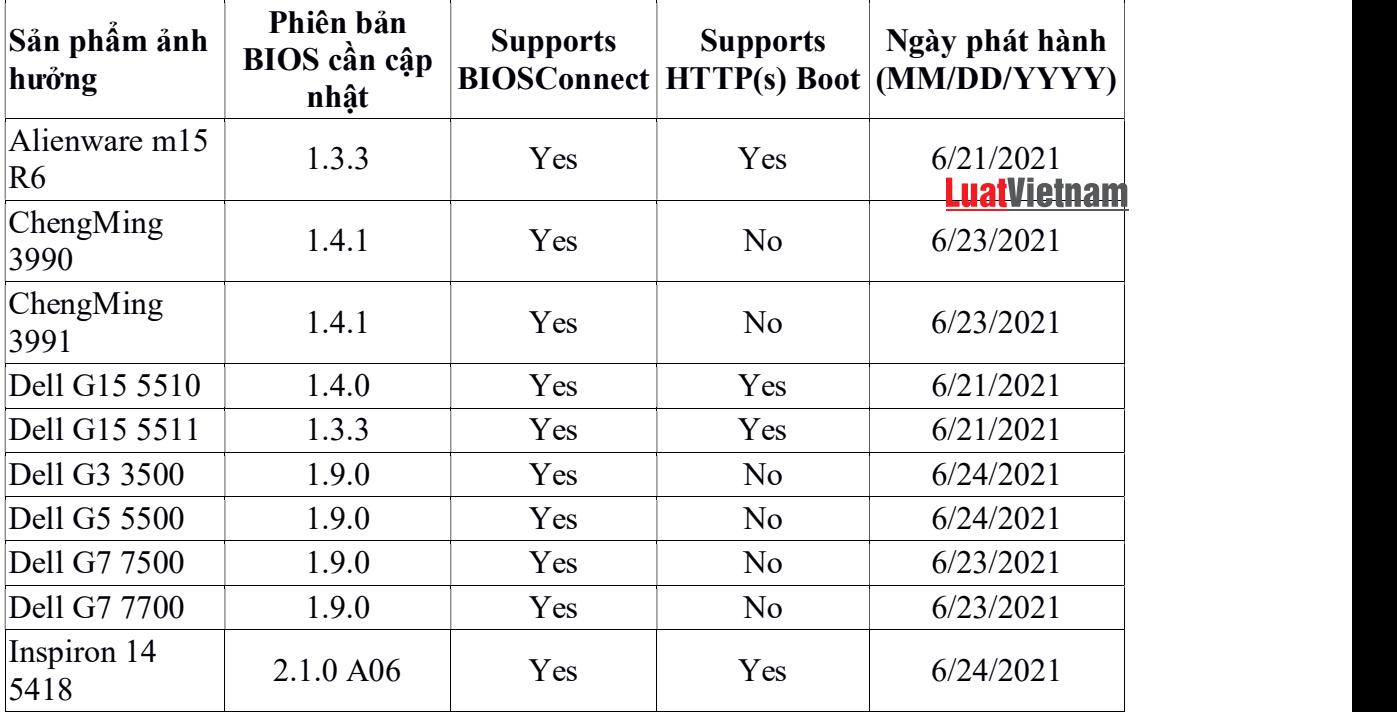

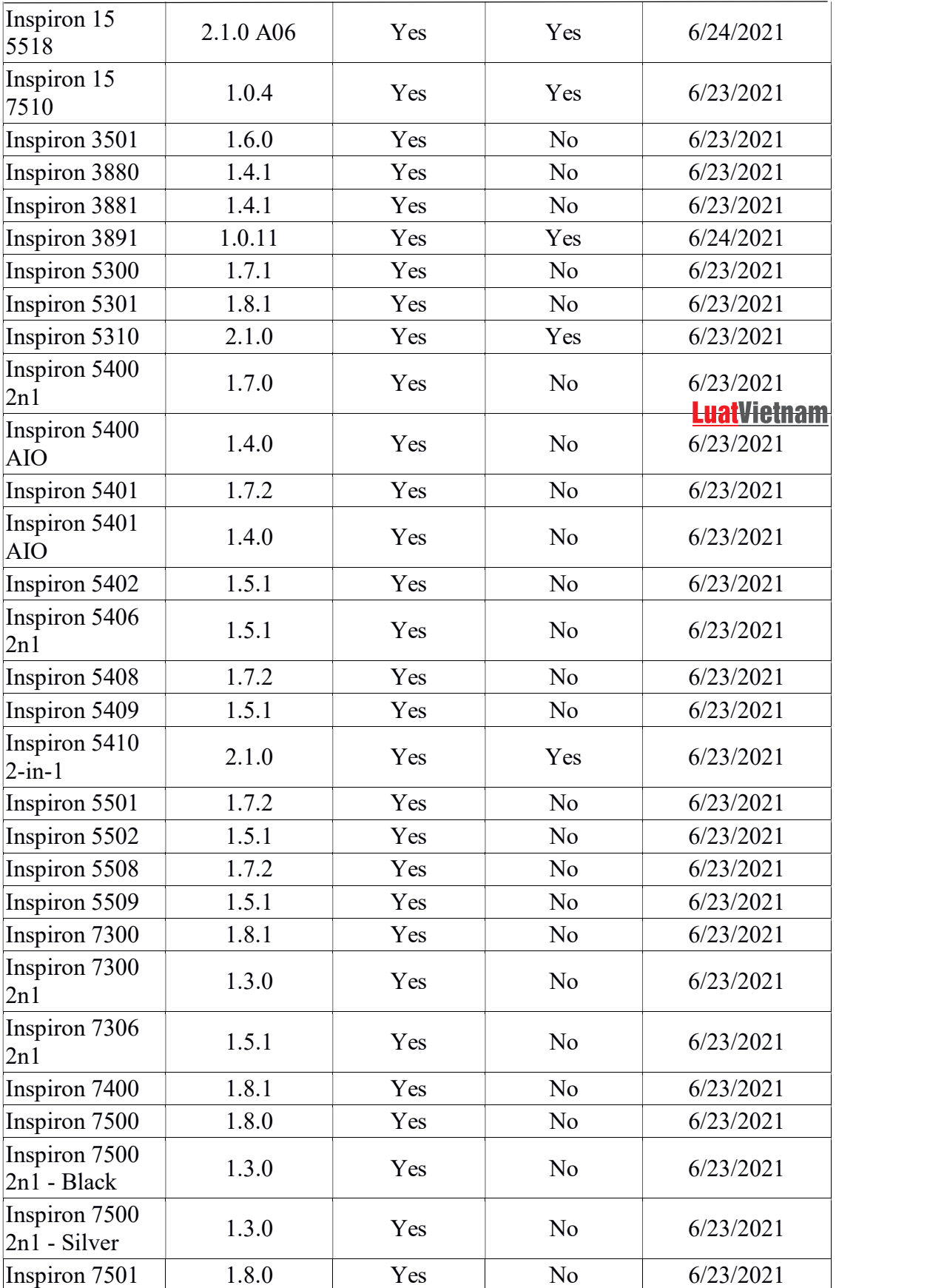

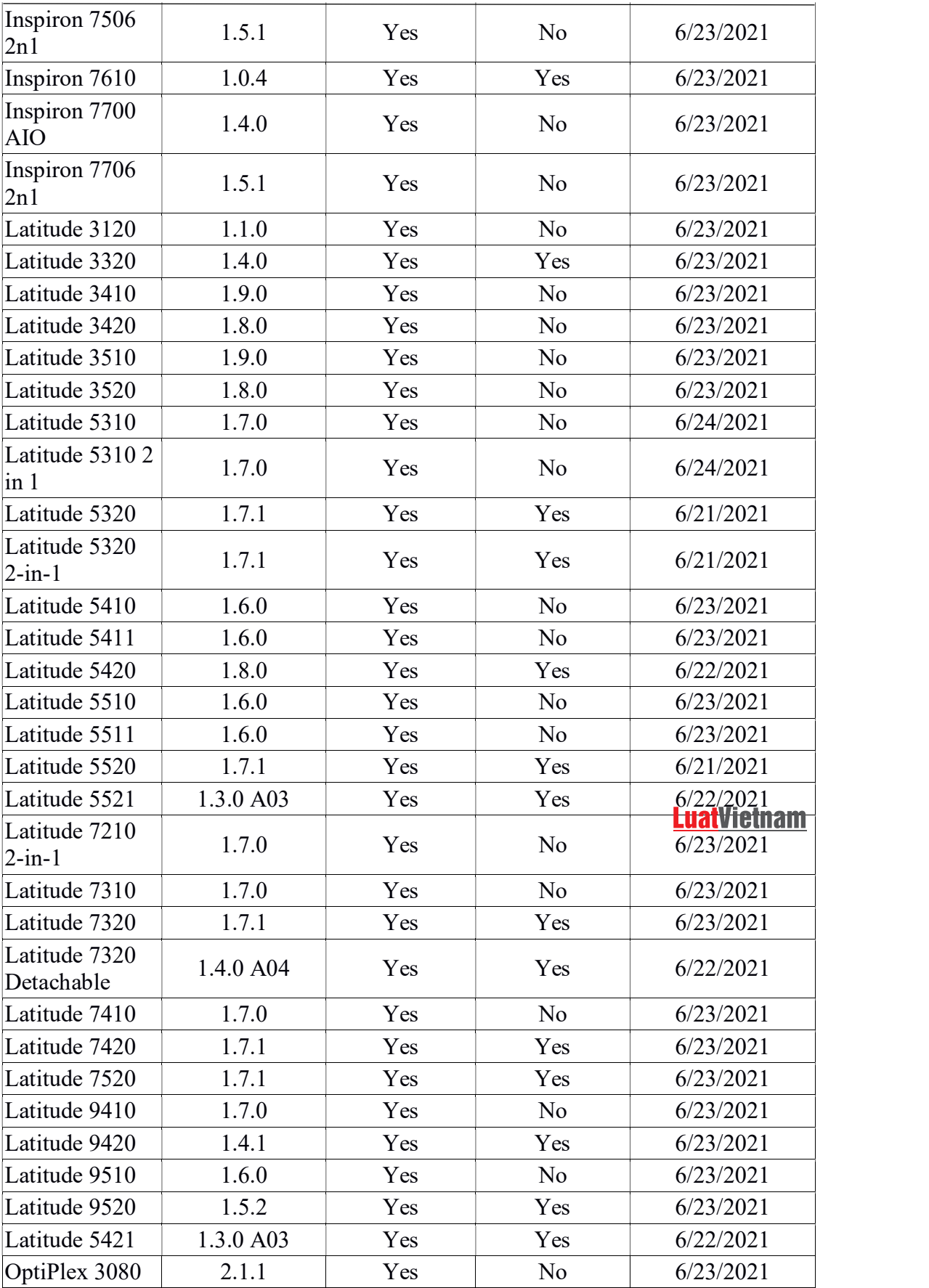

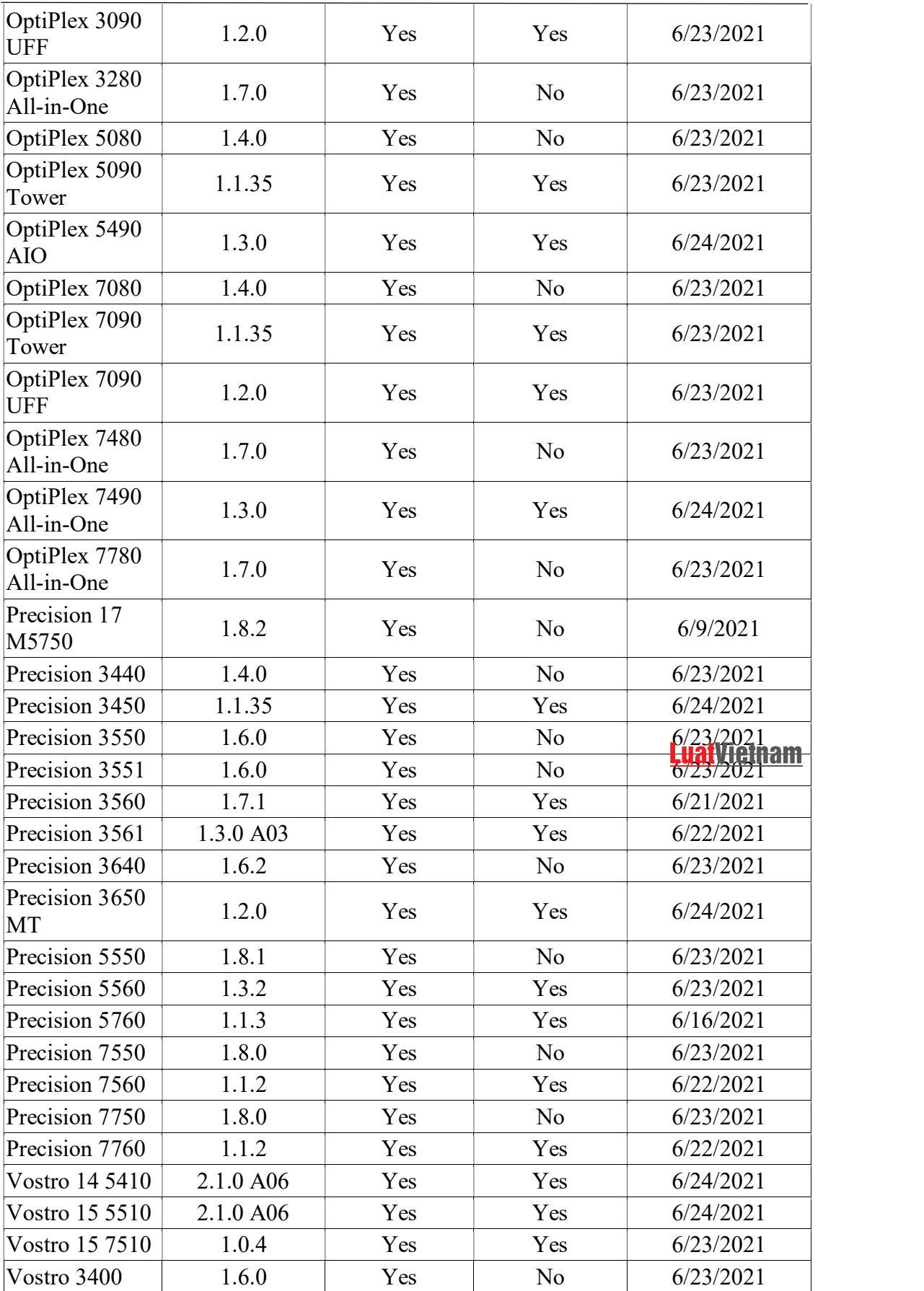

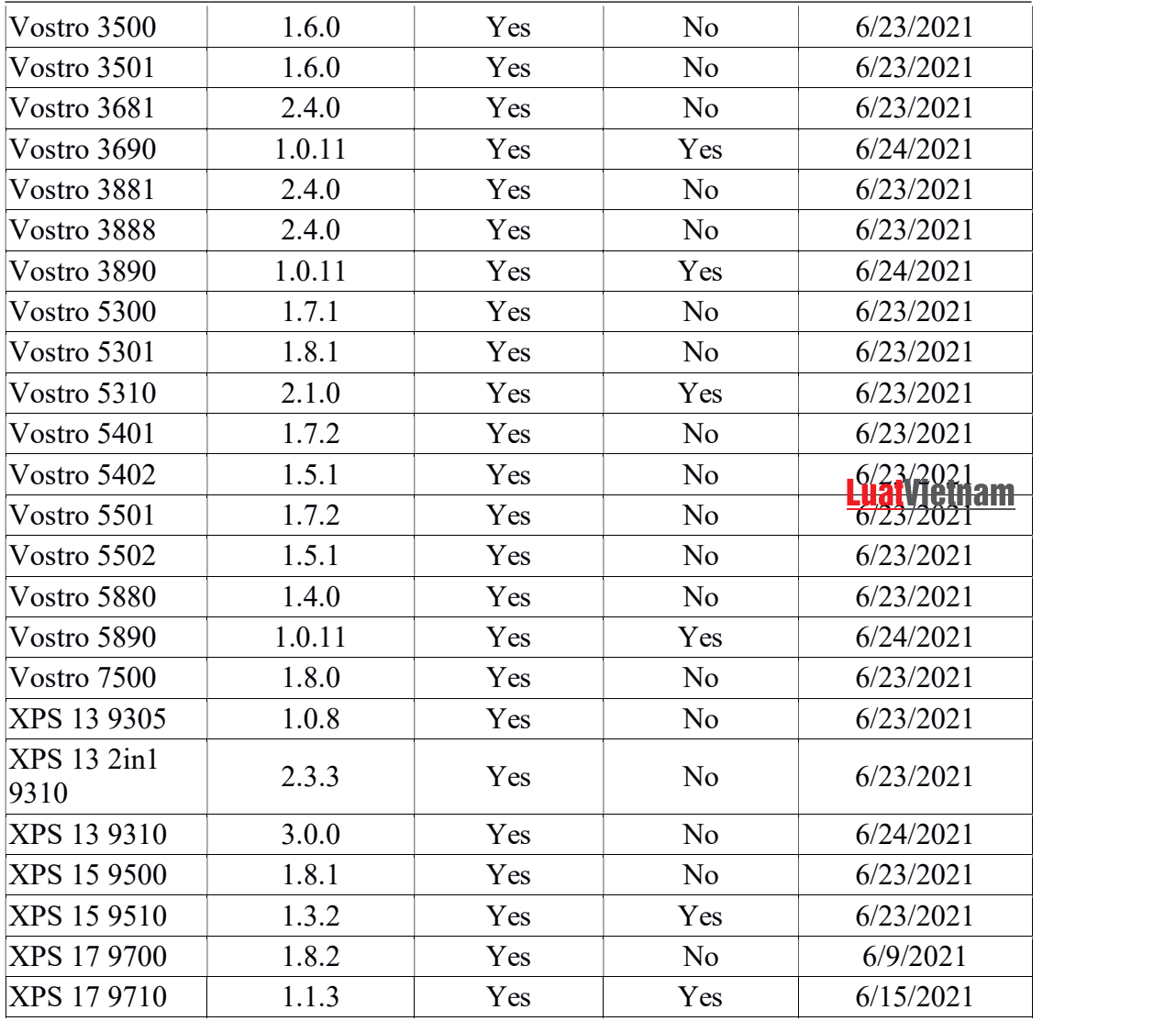

## 3. Hướng dẫn khắc phục

## 3.1. Đối với những máy tính cập nhật bản vá BIOS

Có nhiều cách để cập nhật BIOS. Theo khuyến nghị của hãng, người dùng có thể sử dụng một trong các cách sau:

Cách 1: Cài đặt ứng dụng của Dell Notification để nhận thông báo tự động và cập nhật khi có bản vá mới.

Cách 2: Tải bản vá và cài đặt thủ công.

3.1.1. Cách 1: Cài đặt ứng dụng hỗ trợ của DELL để nhận thông báo cập nhật và cập nhật khi có bản vá mới.

a) Cài đặt ứng dụng SupportAssist của DELL

- B1: Truy cập vào trang: https://www.dell.com/support/contents/envn/article/product-support/self-support-knowledgebase/software-anddownloads/supportassist chọn Download SupportAssist

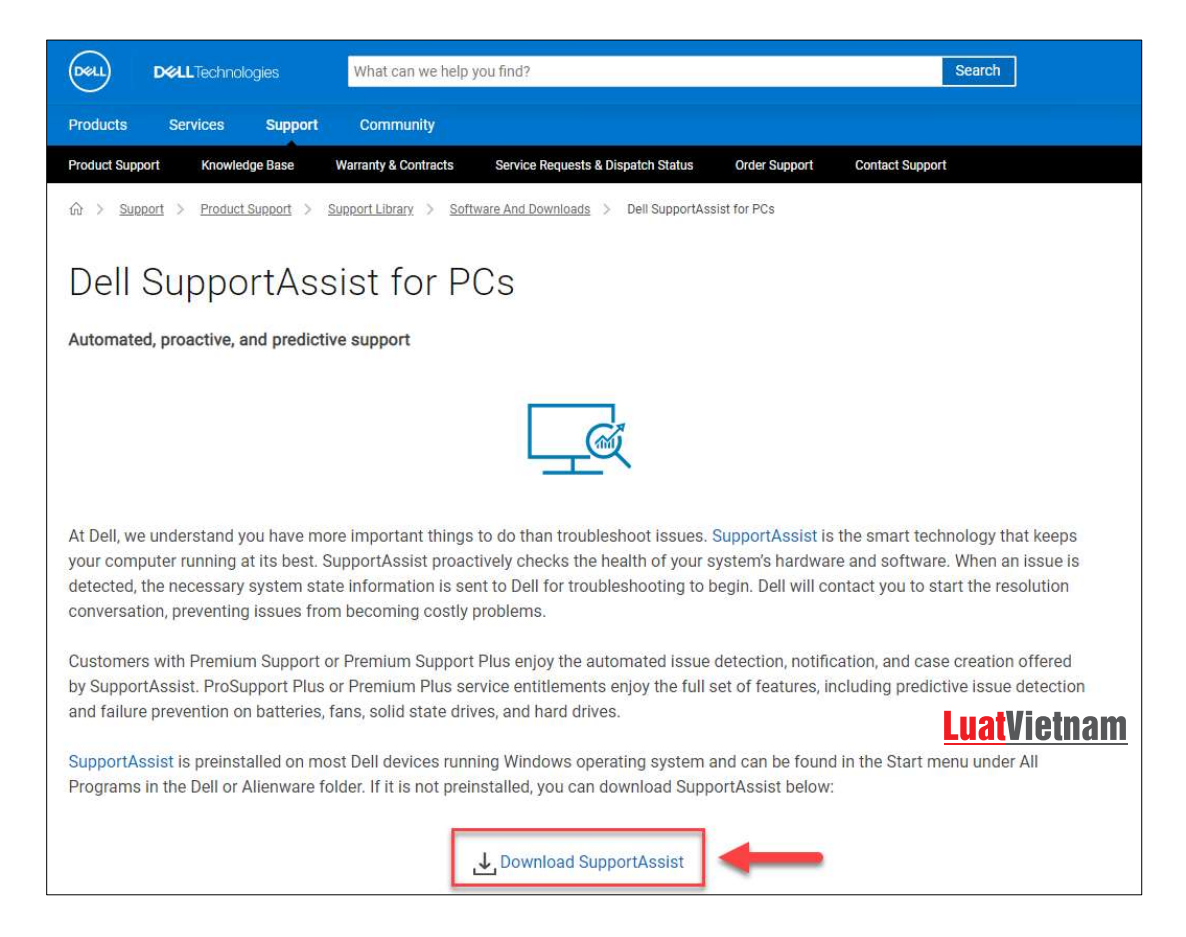

### - B2: Cài đặt bộ cài SupportAssistInstaller.exe

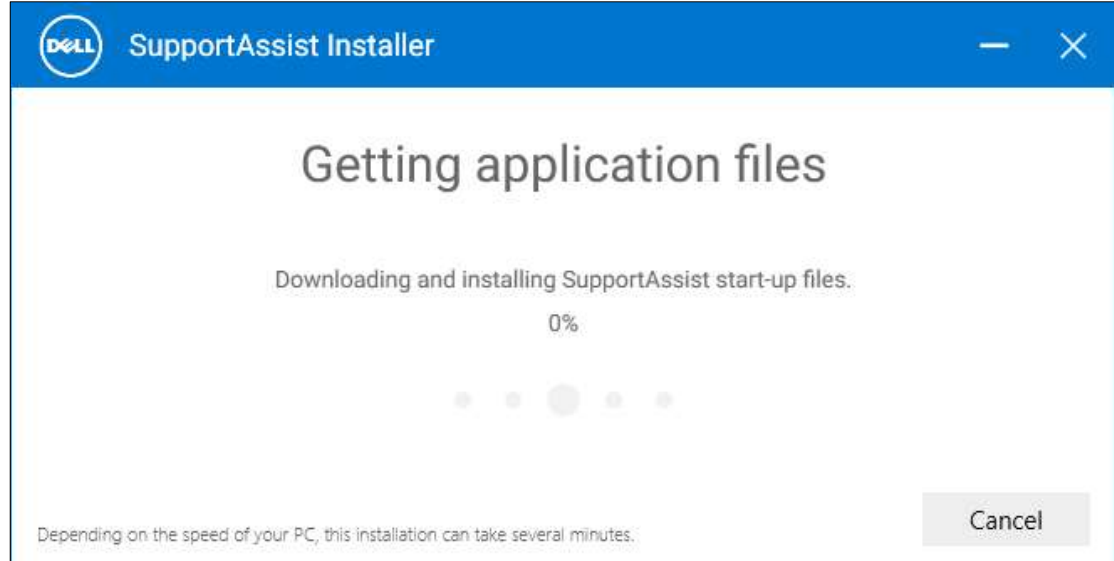

- B3: Sau khi cài đặt, vào ứng dụng SupportAssist. Tại mục Get driver & Downloads chọn Run đề bắt đầu kiểm tra các bản vá, cập nhật của máy

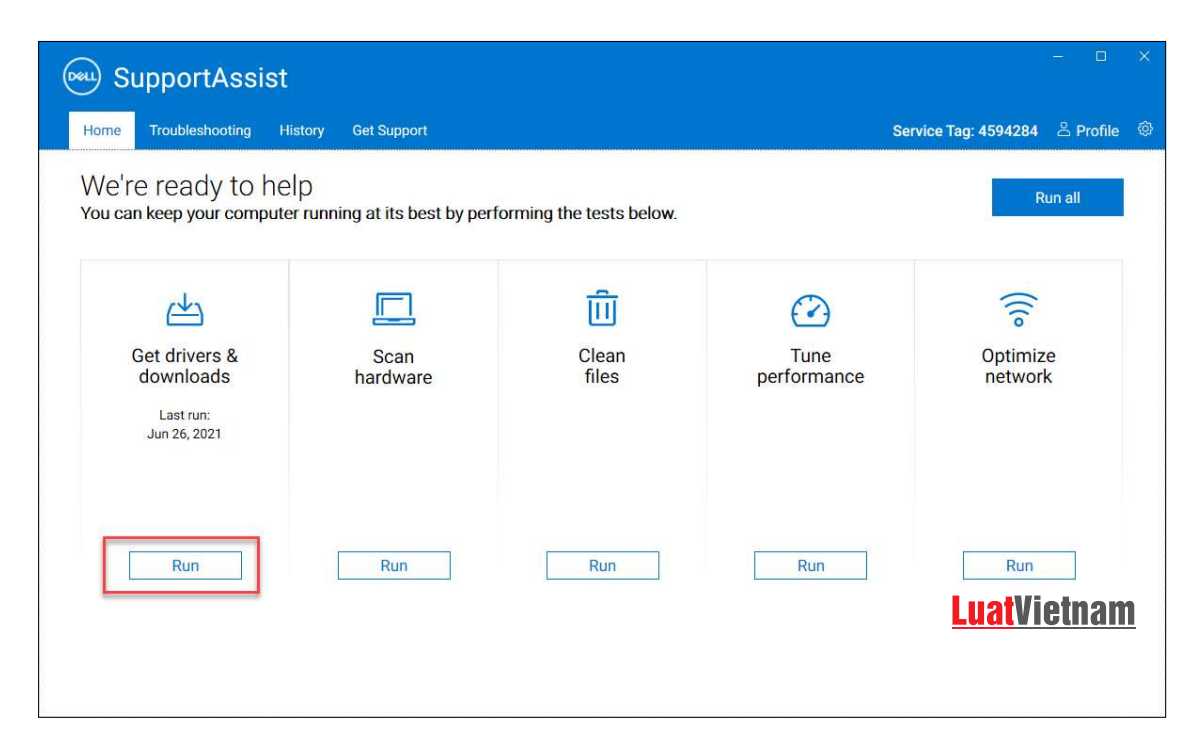

- B4: Sau khi chạy, nếu có bản cập nhật, ứng dụng sẽ hiện thông báo

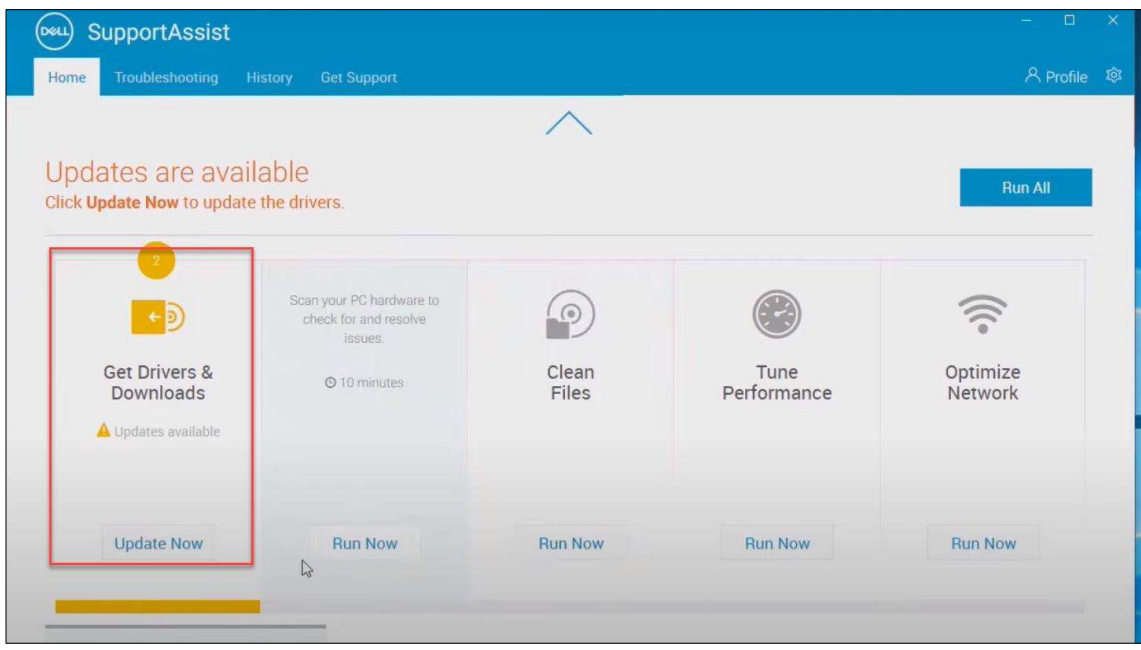

+ Chọn Update Now để kiểm tra thông tin các bản cập nhật đã tải về. Chọn các bản cập nhật được cài/không được cài vào máy bằng cách tích vào ô đầu mỗi bản cập nhật

+ Chọn Install để bắt đầu quá trình cập nhật, khởi động lại máy nếu ứng dụng yêu cầu

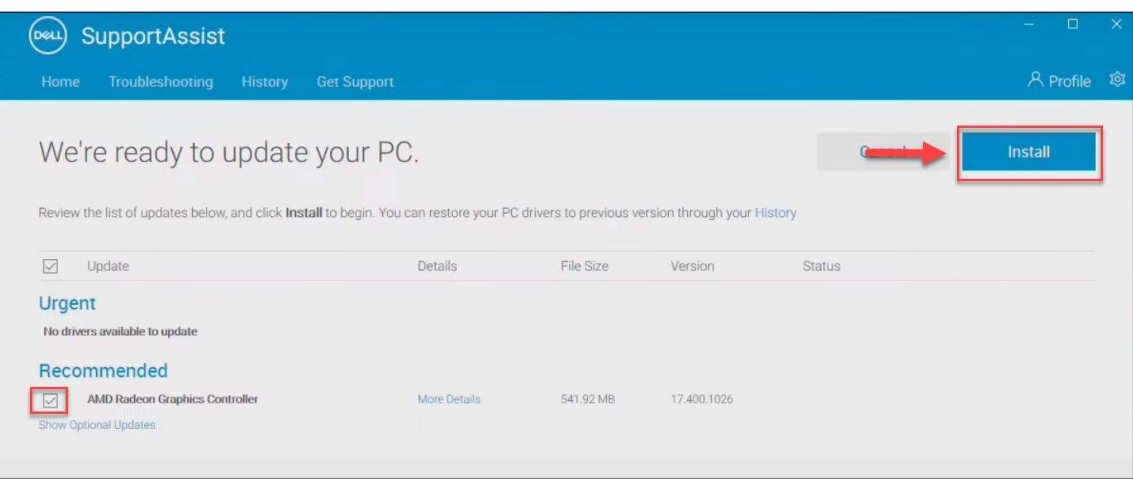

# b) Cài đặt ứng dụng DELL Update<br>- B1: Truy cập trang:

- B1: Truy cập trang: https://www.dell.com/support/kbdoc/en-

vn/000177325/dell-command-update + Chọn Version Dell Update và download ứng dụng

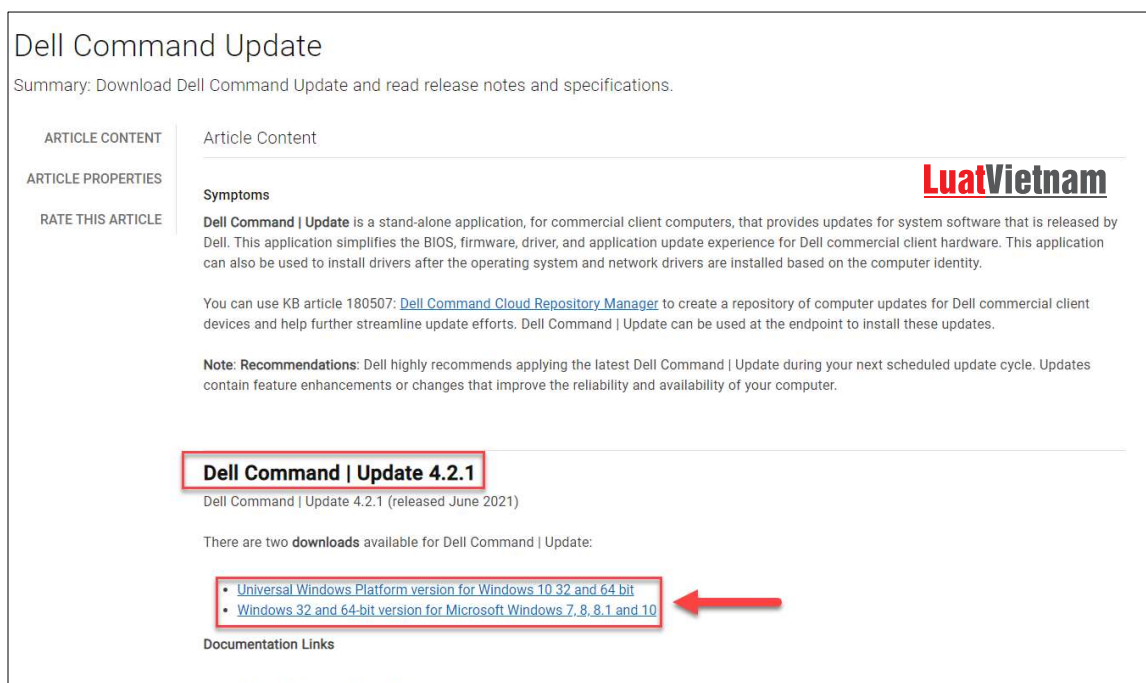

+ Chọn *download* tại trang vừa mở ra sau khi click vào link trên

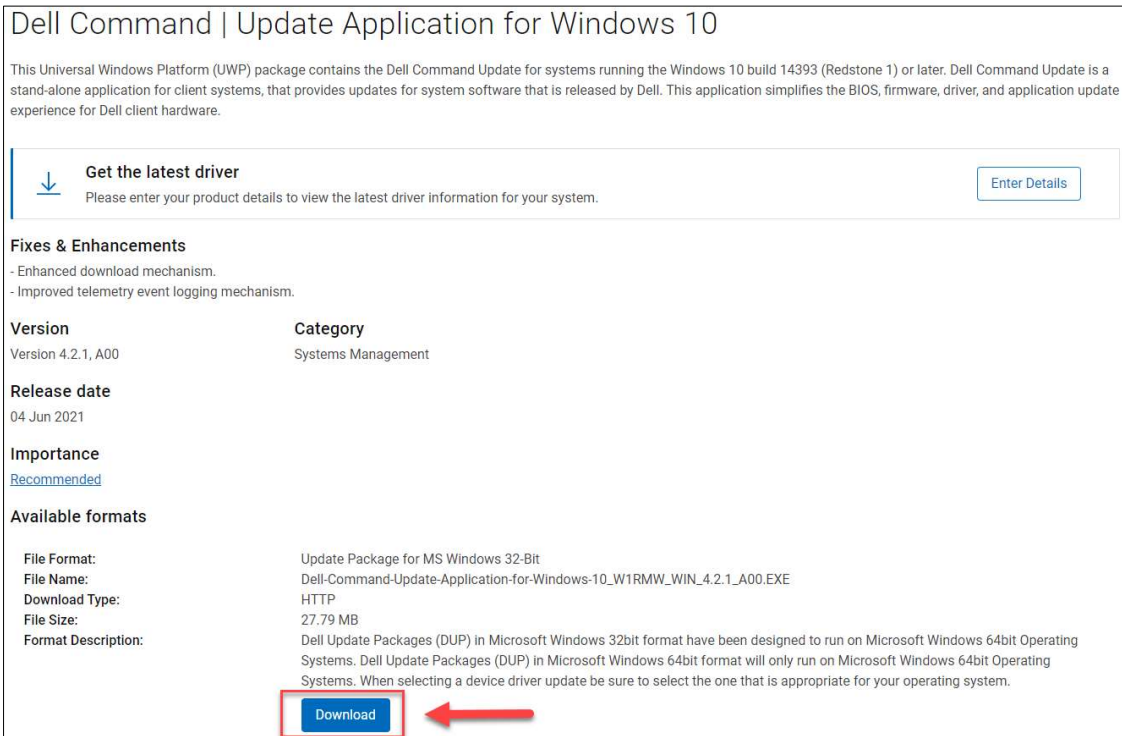

## - B2: Cài đặt ứng dụng

## **LuatVietnam**

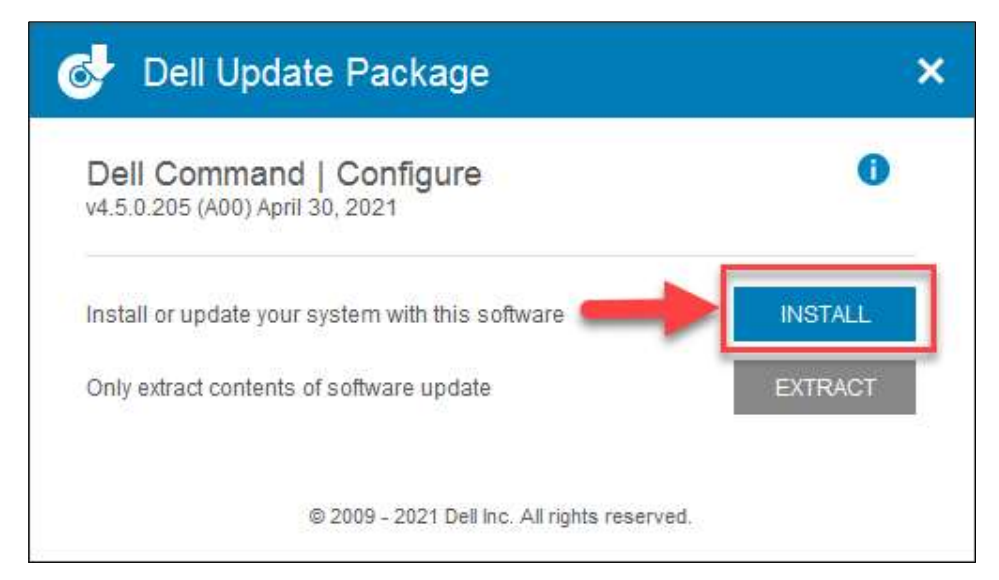

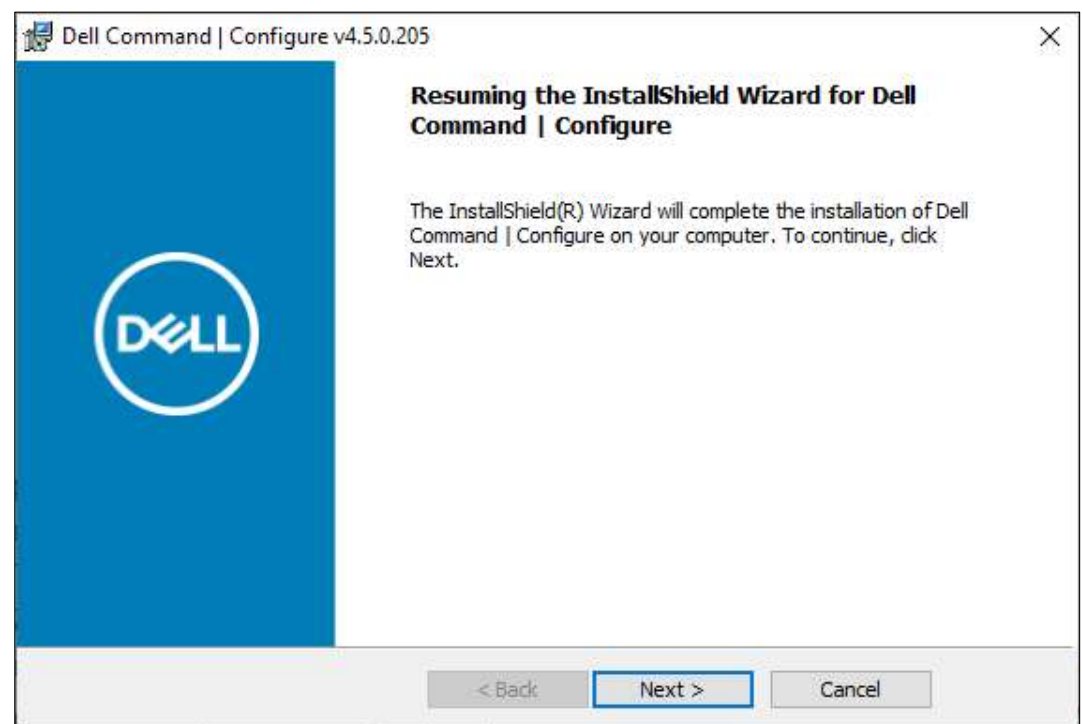

- B3: Sau khi cài đặt, tại ứng dụng *Dell Command Update*, chọn Setting

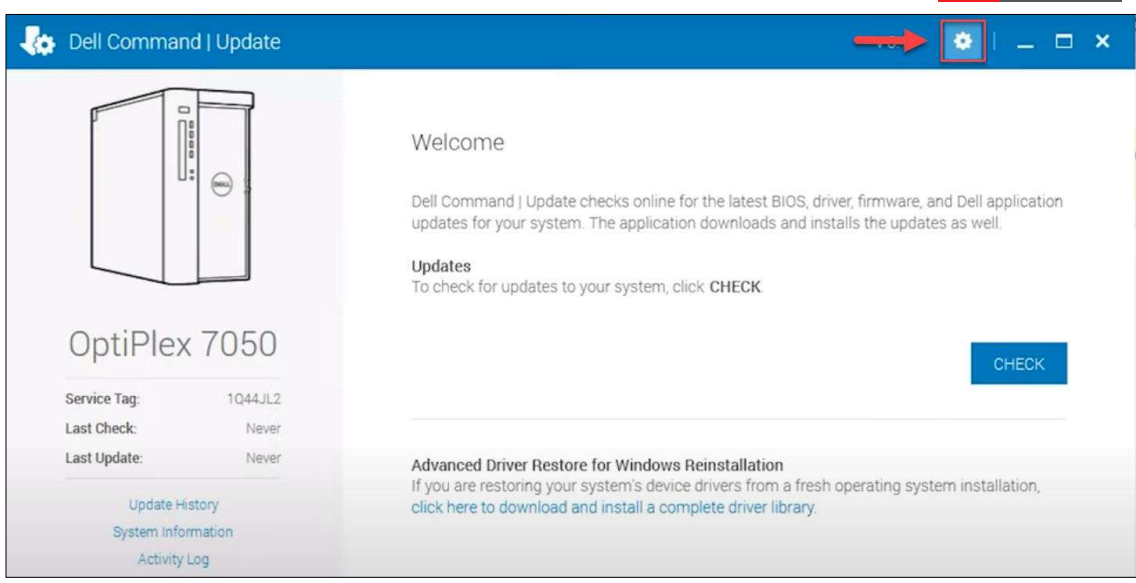

- B4: Tại cửa sổ Setting, chọn Update Settings để thiết lập cấu hình cho việc cập nhật bản vá

 $+$  Mục 1: Tần suất kiểm tra các bản cập nhật (khuyến nghị để automatic updates) + Mục 2: Cho phép ứng dụng thực hiện hành động khi phát hiện ra bản cập nhật mới (khyến nghị chọn Download Updates)

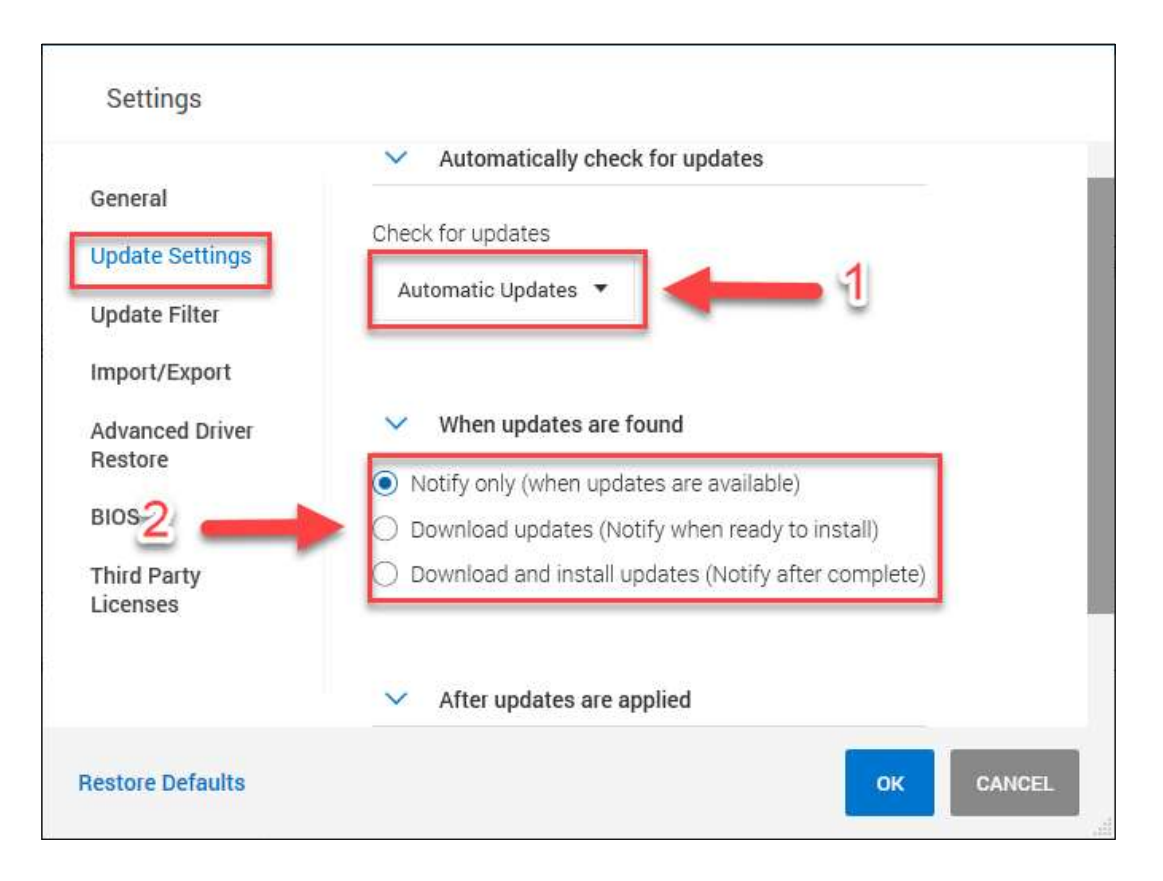

- B5: Tại cửa sổ *Setting*, chọn *Update Filter* để thiết lập cấu hình những bản vá được tải về

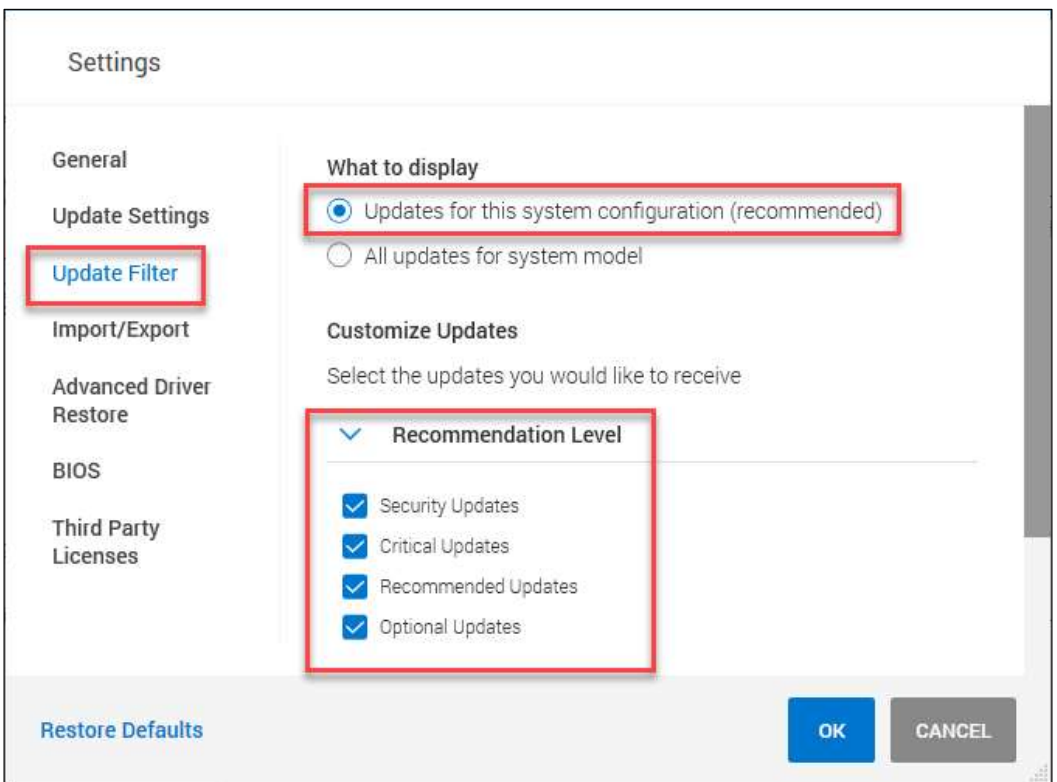

+ Recommendation level: Có thể tùy chọn chỉ cập nhật những bản vá quan trọng + Update Type/ Device Category: Chọn những phần cần tải bản cập nhật (BIOS, driver phần cứng,…)

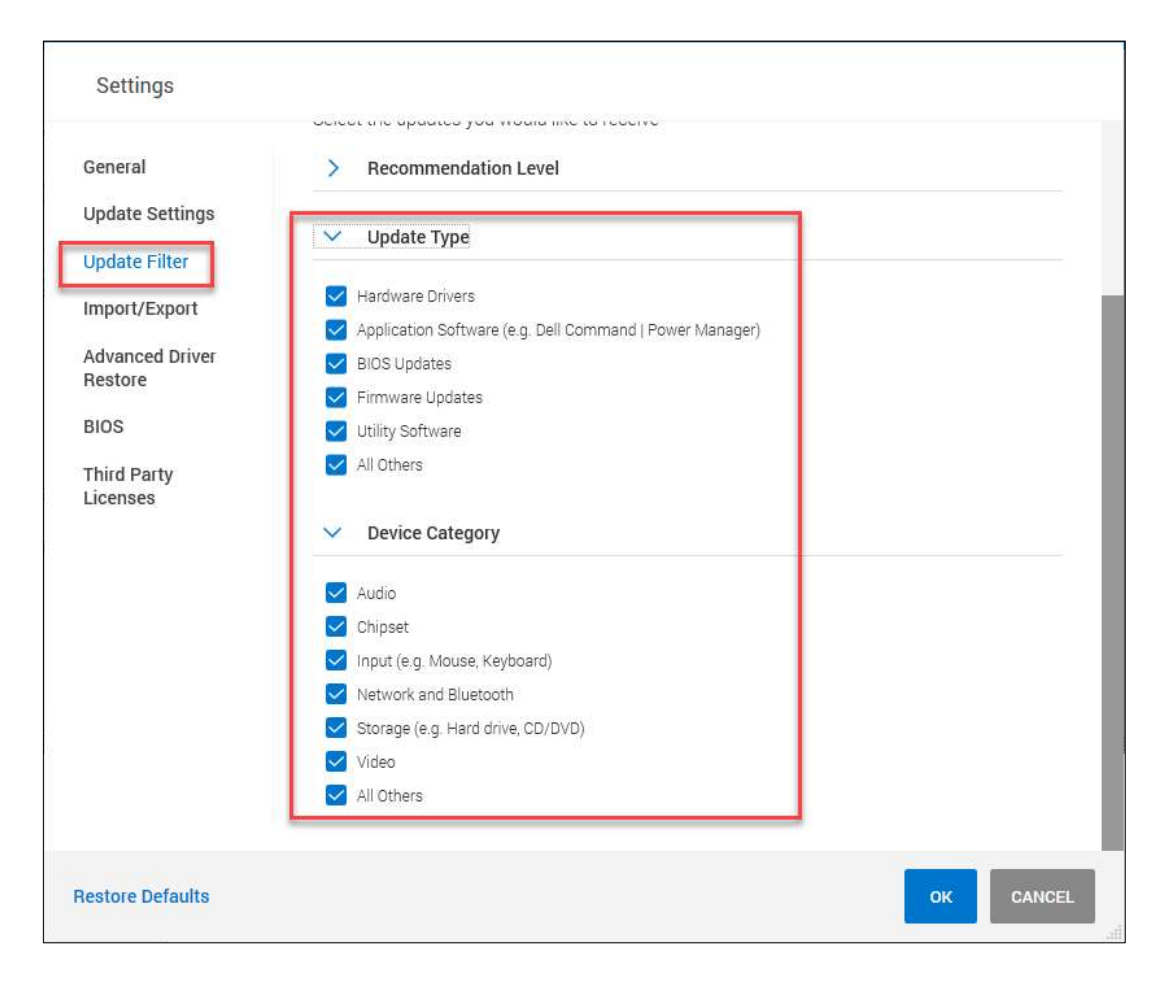

- B6: Sau khi thiết lập xong, chọn  $OK$ , sau đó chọn Check để kiểm tra các bản cập nhật**LuatVietnam** 

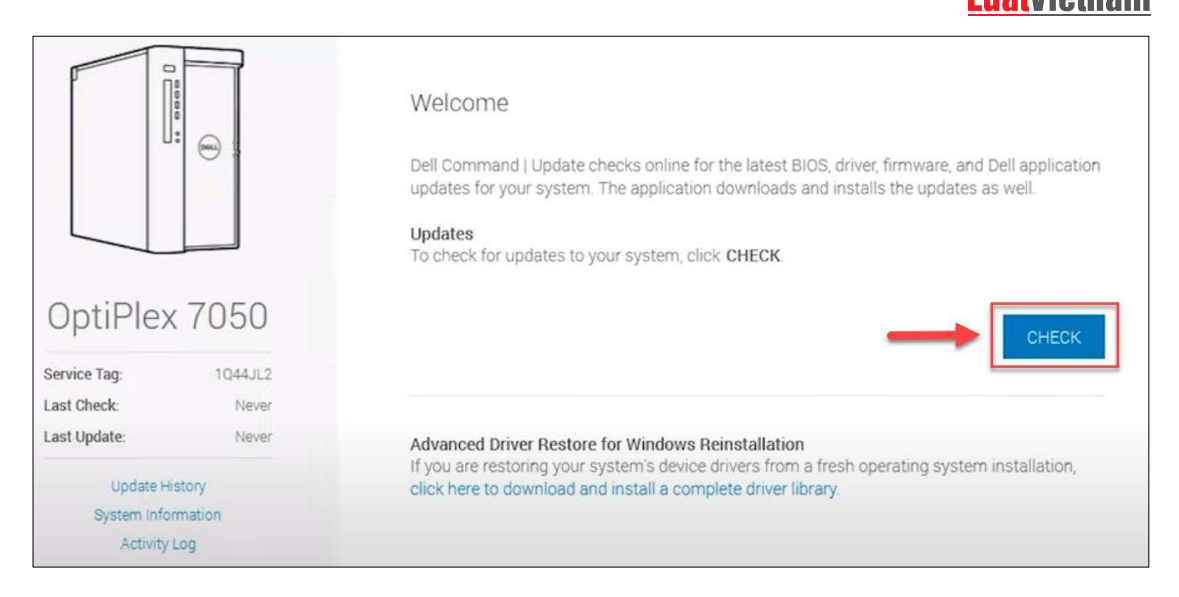

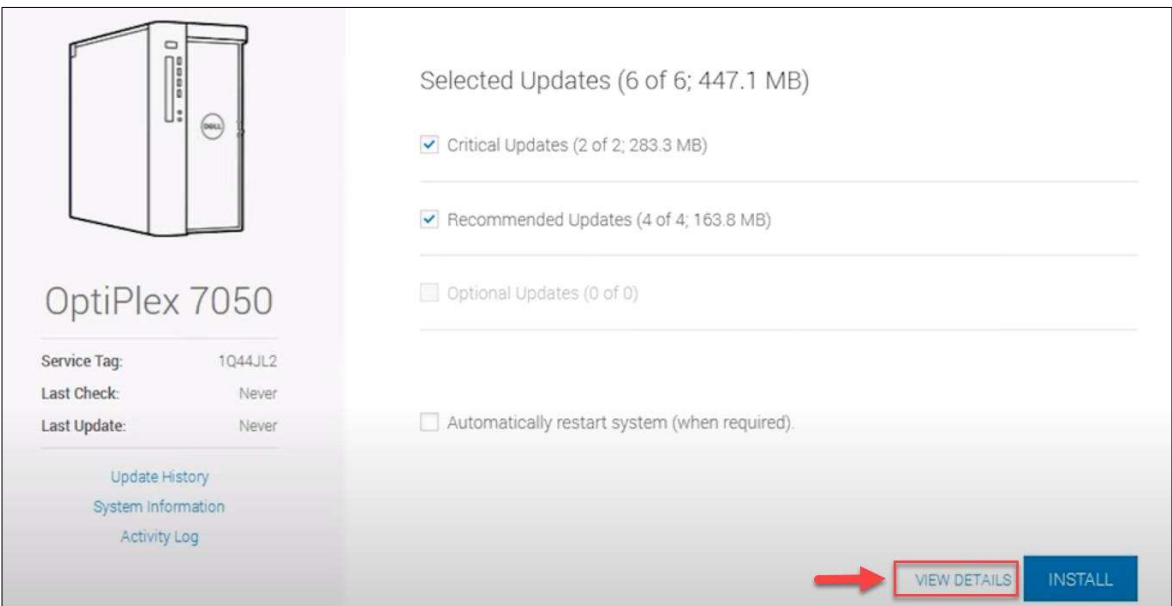

- B7: Sau khi kiểm tra, chọn View Details để kiểm tra thông tin các bản cập nhật

+ Chọn các bản cập nhật được cài/không được cài vào máy bằng cách tích vào ô đầu mỗi bản cập nhật

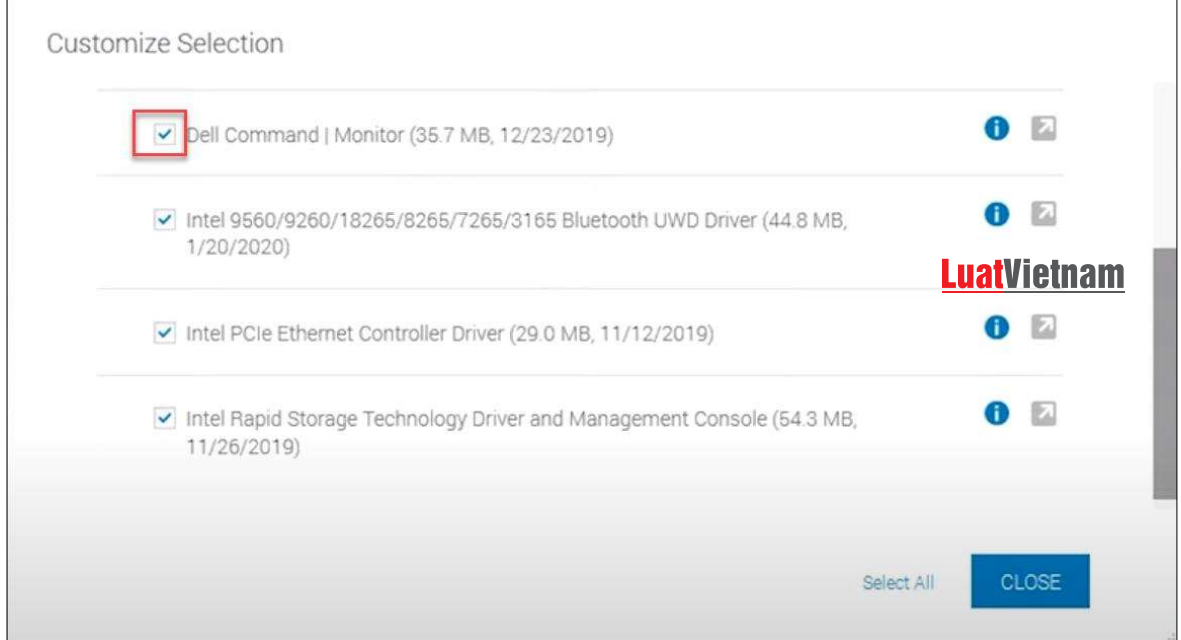

- B8: Chọn INSTALL để cài đặt các bản vá được lựa chọn, khởi động lại máy tính nếu ứng dụng yêu cầu

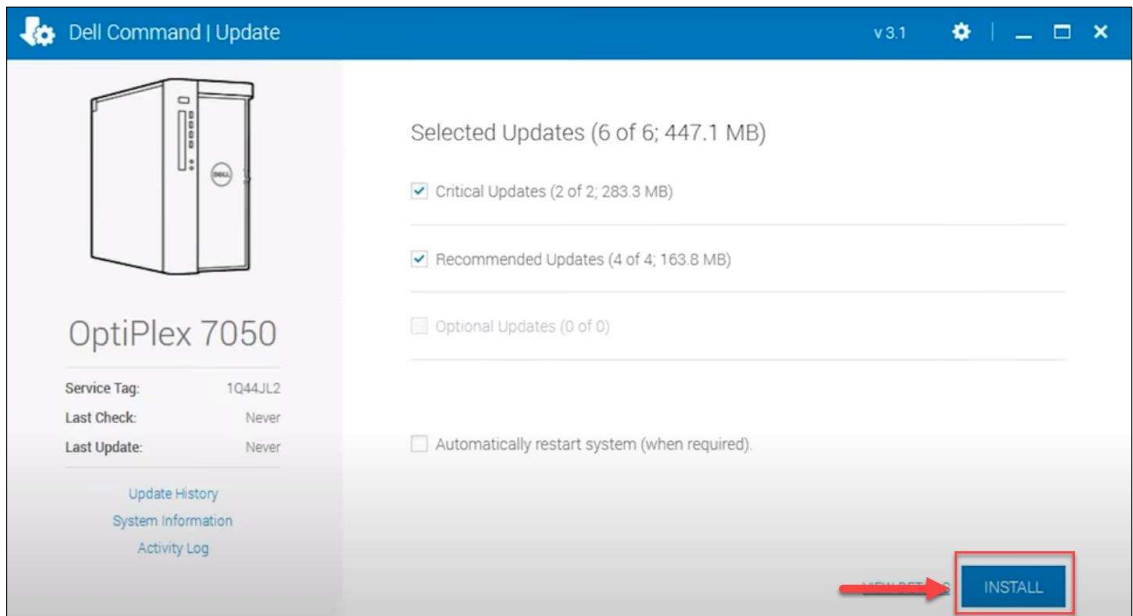

## 3.1.2. Cách 2: Tải bản vá và cài đặt thủ công

- B1: Truy cập trang: https://www.dell.com/support/home/en-vn và tìm kiếm theo Serivce Tag hoặc Model của máy tính cần tải bản cập nhật tại mục Search Support

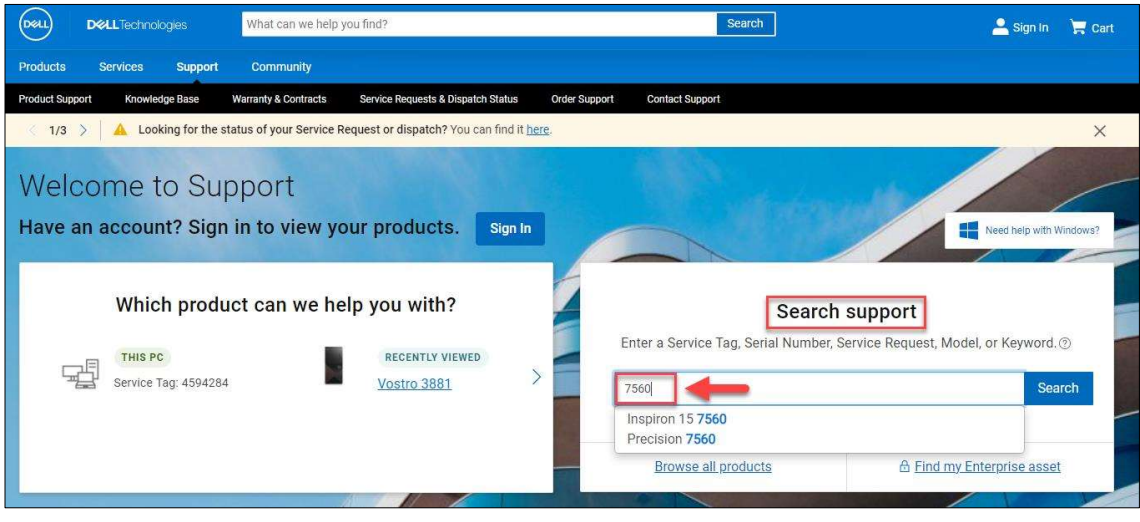

- B2: Chọn mục Drivers & Downloads, chọn Find drives và nhập vào ô Keyword thông tin bản vá cần cập nhật *(trong bài hướng dẫn cập nhật BIOS nên sẽ nhập* BIOS vào ô Keyword)

+ Chọn hệ điều hành đang sử dụng của máy

**LuatVietnam** 

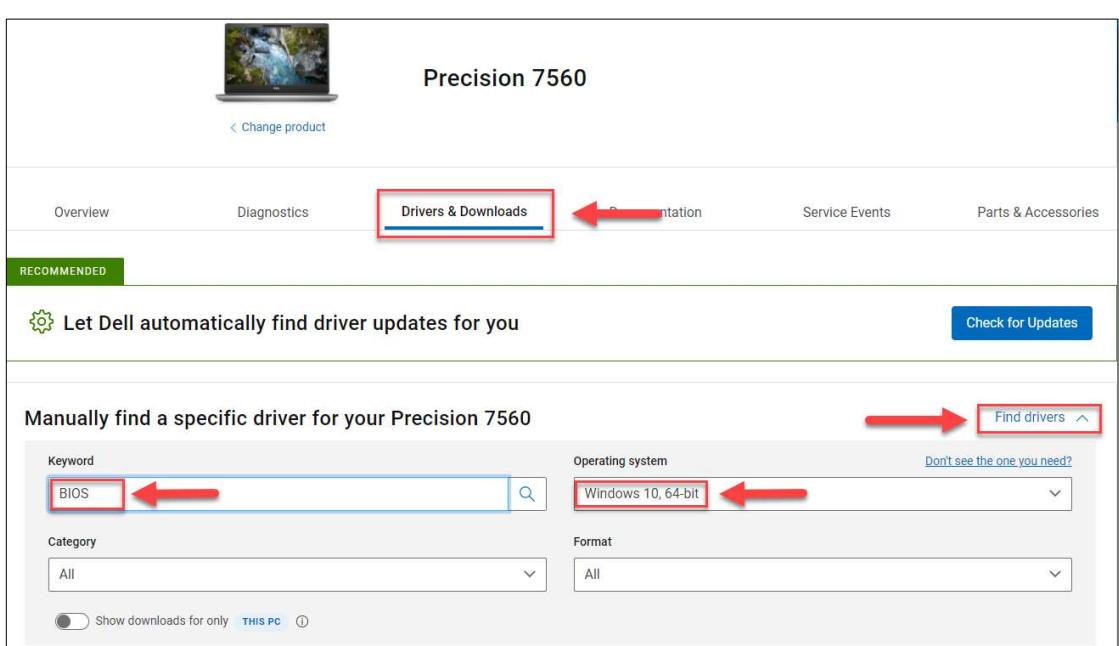

**- B3:** Chọn bản vá được khuyến nghị *(Kiểm tra ngày Release)* và chọn *Download* 

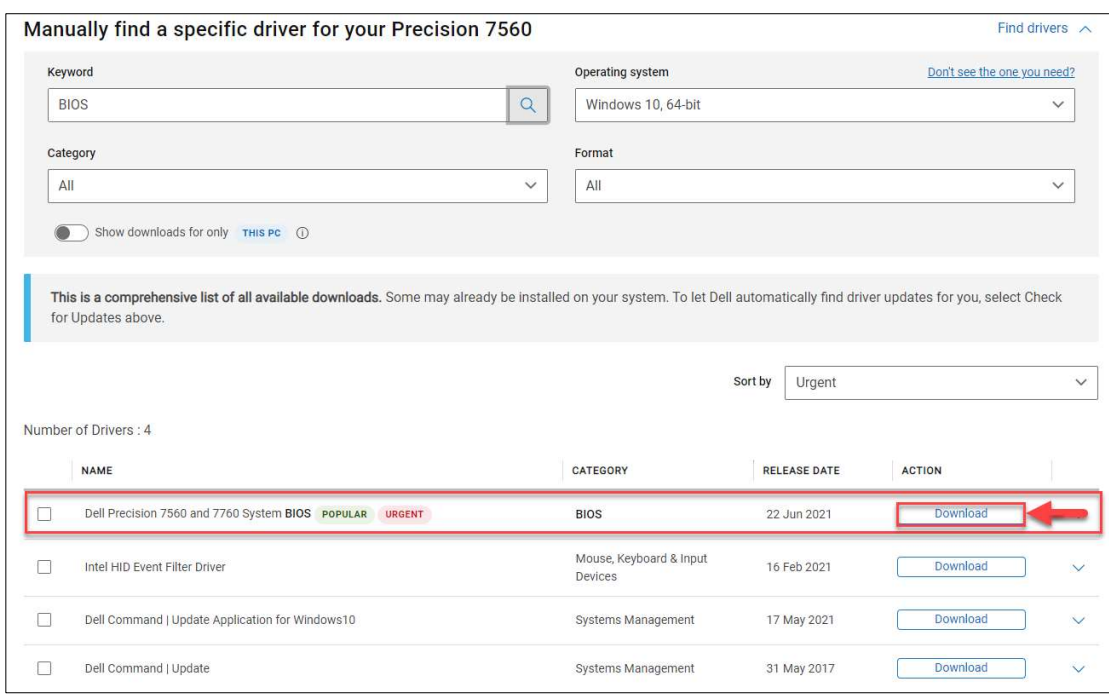

- B4: Cài đặt bản vá vừa tải về và khởi động lại máy nếu được yêu cầu

## 3.2. Đối với lựa chọn không cập nhật bản vá BIOS

3.2.1. Truy cập vào BIOS thay đổi cấu hình

## a) Tắt tính năng BIOS Connect:

 $-$  B1: Truy cập *BIOS* bằng phím  $F2$ 

- B2: Do BIOS các máy khác nhau mà tính năng BIOS Connect nằm ở vị trí khác nhau:

+ BIOS > Update, Recovery > BIOS Connect > chuyển sang Off

+ BIOS > Settings > SupportAssist System Resolution > BIOS Connect > Bỏ chon BIOSConnect

#### b) Tắt tính năng HTTPS Boot:

- B1: Truy cập  $BIOS$  bằng phím  $F2$ 

- B2: Do BIOS các máy khác nhau mà tính năng HTTPS Boot nằm ở vị trí khác nhau:

+ BIOS > Connection > HTTP (s) Boot > chuyển sang Off

+ BIOS > Settings > SupportAssist System Resolution > HTTPS Boot > Bỏ chọn HTTPS Boot

### 3.2.2. Sử dụng ứng dụng DELL Command

- B1: Cài đặt ứng dụng ở mục 1.1.2 (Bước 1, 2)

- B2: Vào ứng dụng Dell Command Configure Wizard

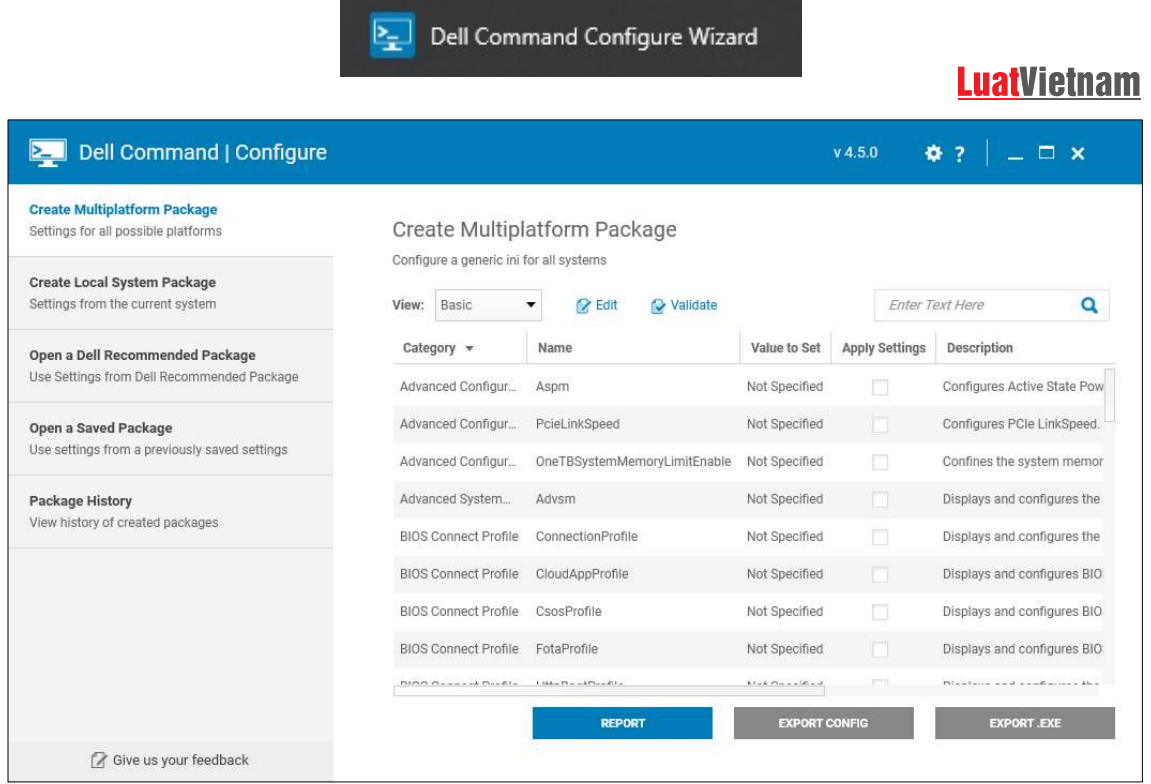

- B3: Tại mục Create Multiplatform Packet, tại ô tìm kiếm nhập BIOSConnect + Tìm dòng có Category là Support Assist; Name là BIOSConnect

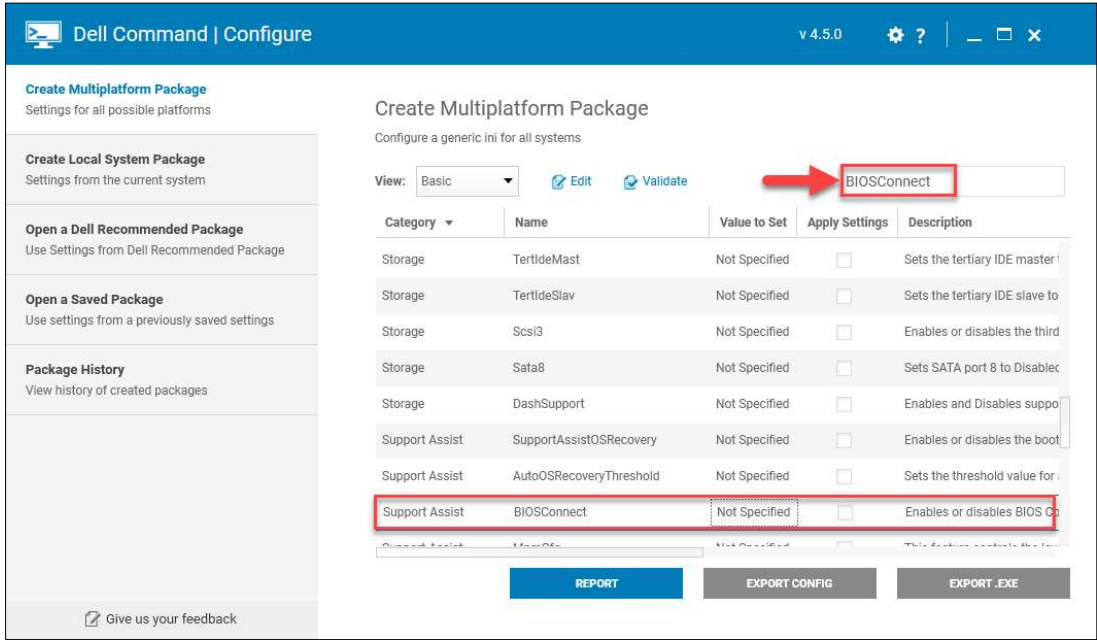

## + Tại cột Value to Set chọn Disable

## **LuatVietnam**

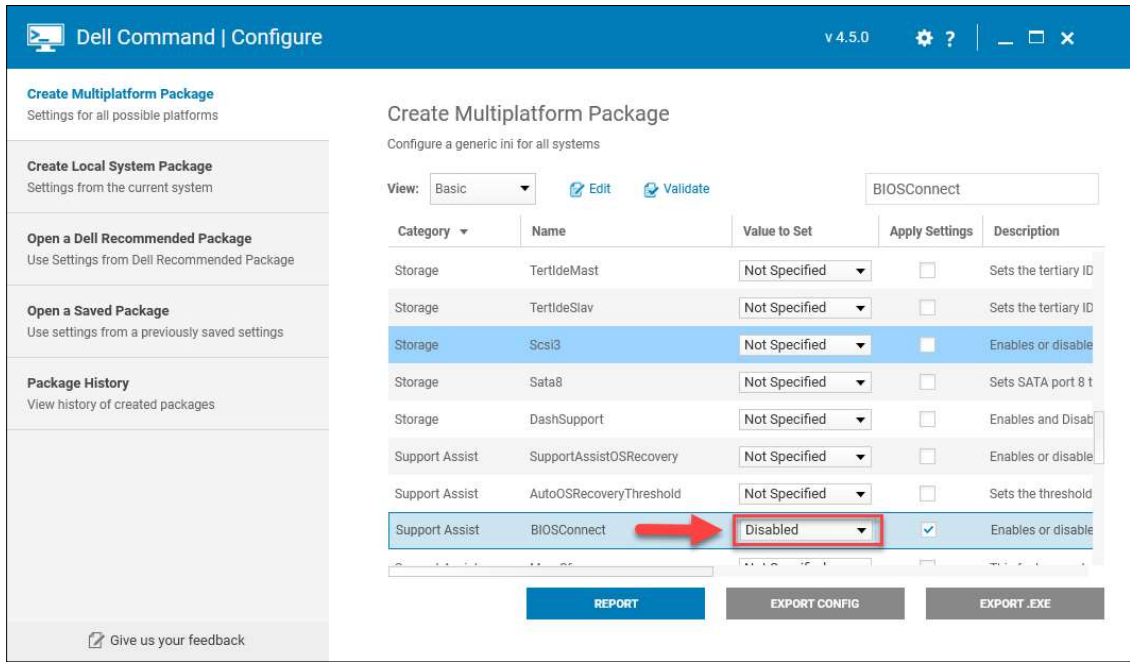

- B4: Tại mục Create Multiplatform Packet, tại ô tìm kiếm nhập HTTPSBoot + Tìm dòng có Category là Connection; Name là HTTPSBoot

19

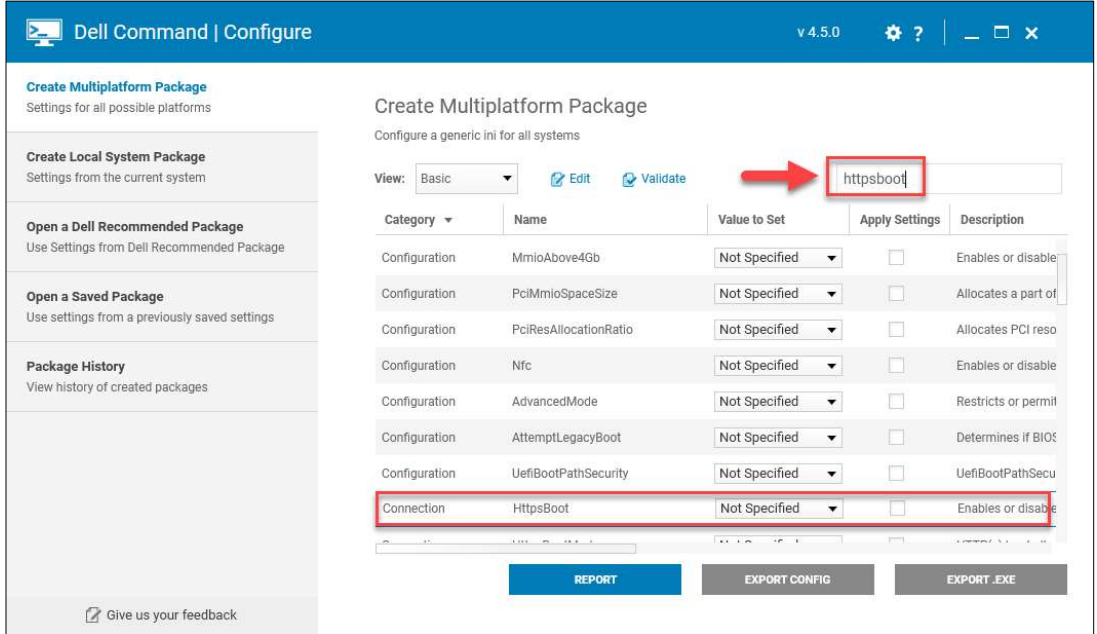

## + Tại cột Value to Set chọn Disable

## **LuatVietnam**

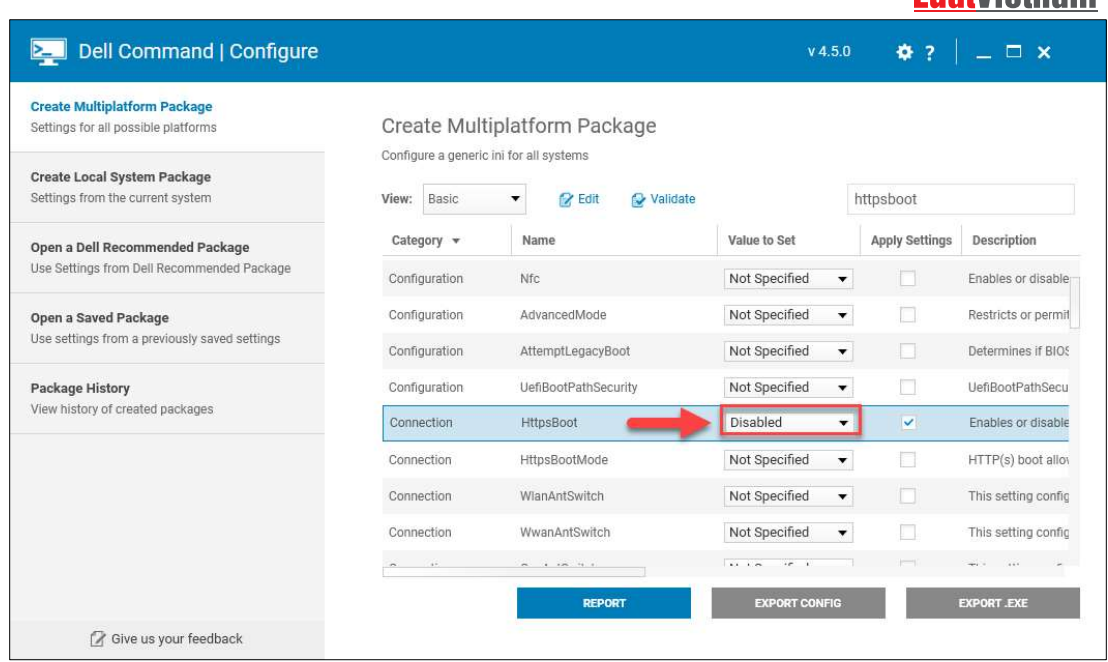

- **B5**: Sau khi thiết lập *BIOSConnect* và *HTTPSBoot*, chọn *EXPORT.EXE* và chọn nơi lưu file cấu hình

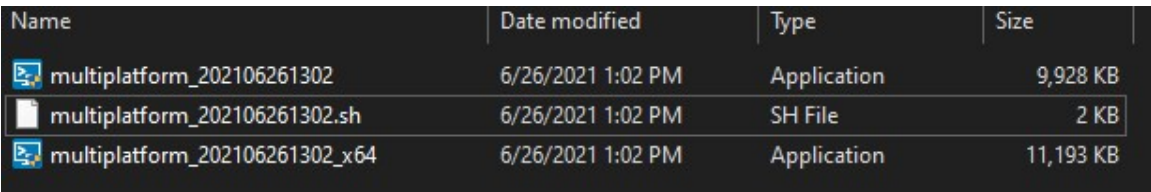

20

- B6: Chạy file cấu hình vừa xuất ra và khởi động lại máy để hoàn tất thiết lập cấu hình cho BIOS

## 4. Tài liệu tham khảo

https://www.dell.com/support/kbdoc/en-vn/000188682/dsa-2021-106-dell-<br>**LuatVietnam** client-platform-security-update-for-multiple-vulnerabilities-in-the-supportassistbiosconnect-feature-and-https-boot-feature